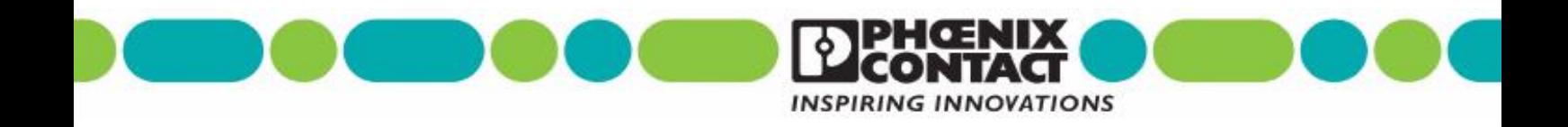

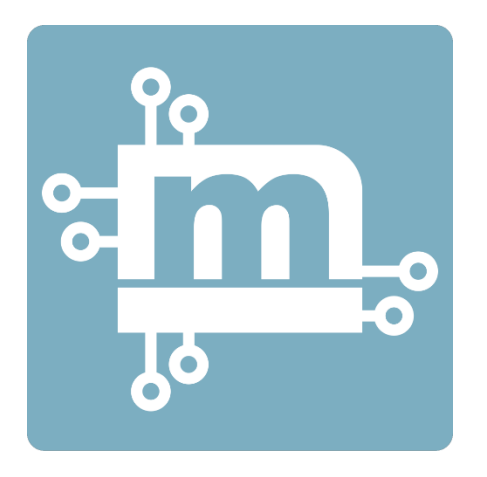

# **Guia de Referência Rápida**

# **Configuração de VPN entre mGuard e ShrewSoft app**

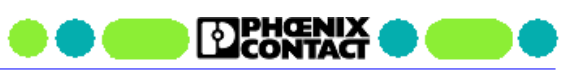

# Índice

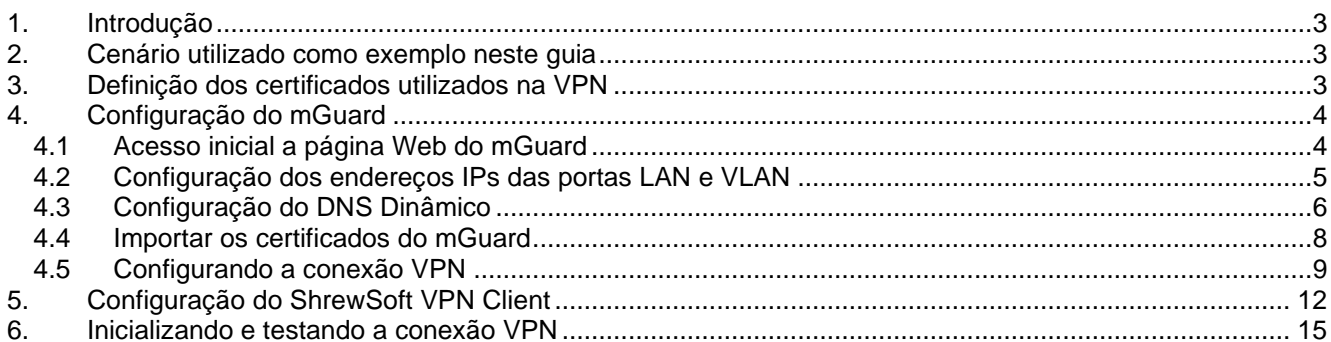

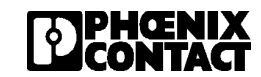

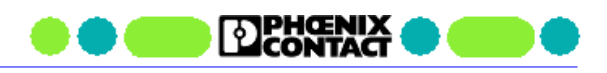

# <span id="page-2-0"></span>**1. Introdução**

O objetivo deste guia é apresentar o procedimento de configuração de uma VPN utilizando o protocolo IPsec entre um roteador mGuard e o software ShrewSoft VPN.

## <span id="page-2-1"></span>**2. Cenário utilizado como exemplo neste guia**

Para este guia iremos nos basear na topologia apresentada na figura abaixo.

Nesta topologia, o mGuard é o responsável por interligar a máquina e seus dispositivos a rede corporativa. Com o objetivo de realizarmos um acesso remoto a esta máquina, o mGuard será configurado como um servidor VPN, ou seja, ele ficará aguardando a conexão do software cliente VPN, que para esta configuração, será utilizado o software ShrewSoft VPN Client.

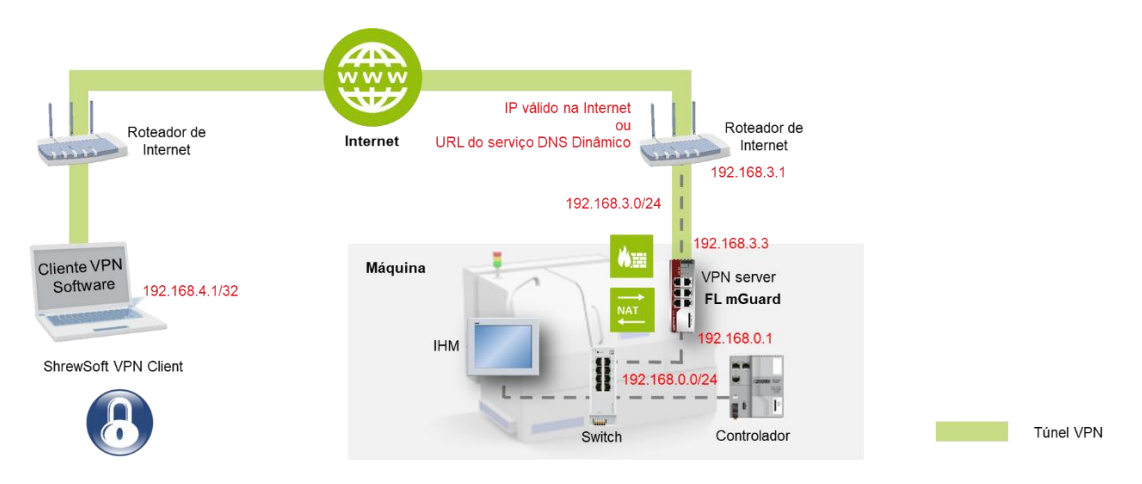

Serão considerados os seguintes IPs para esta configuração:

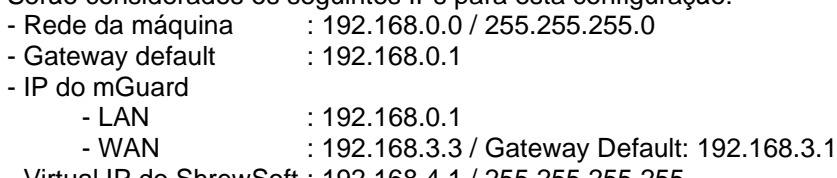

- Virtual IP do ShrewSoft : 192.168.4.1 / 255.255.255.255

Neste tutorial, será utilizado o roteador mGuard modelo TC MGUARD RS4000 4G VPN (2903586). Porém, as configurações valem para todos os demais modelos com suporte a VPN.

# <span id="page-2-2"></span>**3. Definição dos certificados utilizados na VPN**

Nesta configuração da VPN, utilizaremos o protocolo IPSec. O método de autenticação entre o servidor e o cliente será realizado através de certificados X.509.

Desta forma, será necessário a criação dos certificados específicos para cada equipamento. Para esta aplicação serão necessários os seguintes certificados:

- mGuard Server
	- o Certificado CA
		- Formato: PEM
		- Nome neste guia: Certificado\_CA.crt
	- o Certificado de máquina
		- **•** Formato: PKC#12
		- Nome neste quia: mGuard Server.pfx

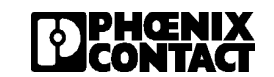

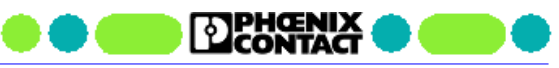

- ShrewSoft VPN Client
	- o Certificado CA (o mesmo certificado do mGuard)
		- Formato: PEM
		- Nome neste guia: Certificado\_CA.crt
	- o Certificado de máquina
		- Formato: PEM
		- Nome neste guia: ShrewSoft\_Client.crt
	- o Certificado de máquina com chave privada
		- Formato: PEM + Chave
		- Nome neste guia: ShrewSoft\_Client.pem

Para a criação dos certificados, consulte o guia **QRG\_VPN\_Criar\_Certificados\_X509.**

## <span id="page-3-0"></span>**4. Configuração do mGuard**

### <span id="page-3-1"></span>**4.1 Acesso inicial a página Web do mGuard**

Na configuração de fábrica, o endereço da porta LAN do mGuard está configurada com o endereço IP 192.168.1.1.

a) Para acessar a página web, digite **[https://192.168.1.1](https://192.168.1.1/)** no navegador Web. A página de login será aberta.

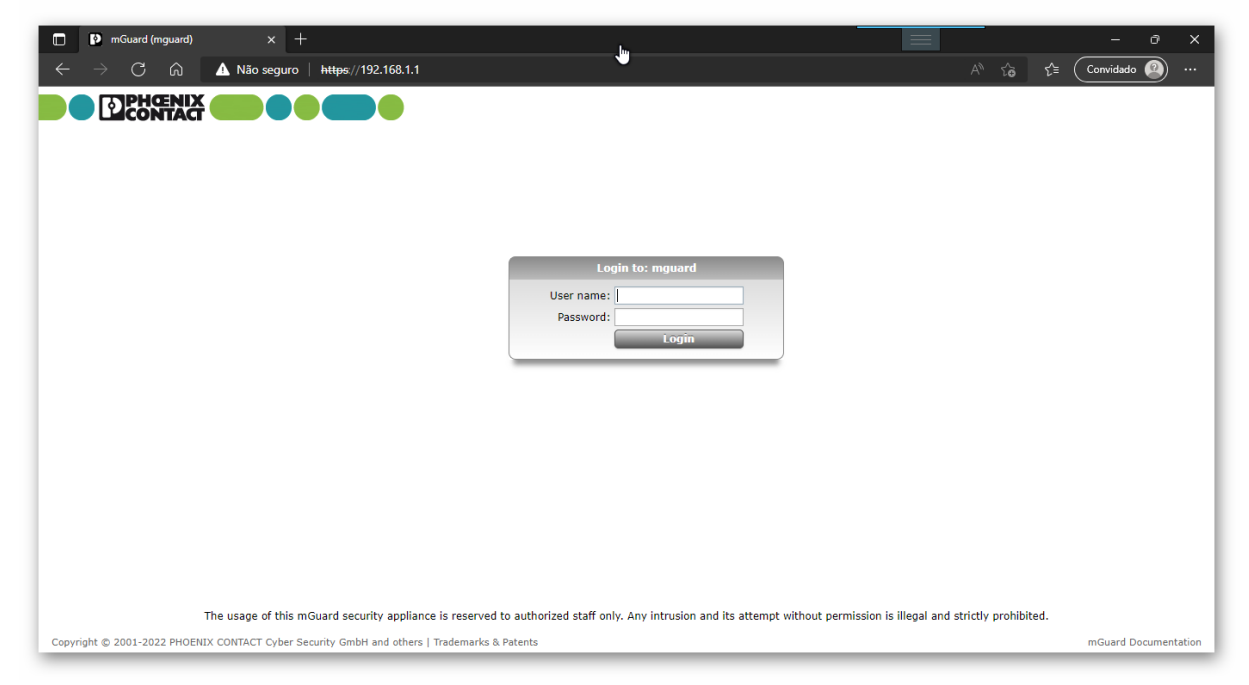

b) Digite o usuário e senha. Os valores padrões de fábrica são:

Usuário: admin Senha: mGuard

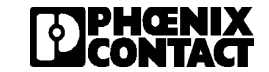

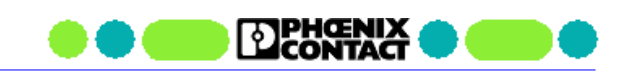

A página de configuração inicial será mostrada.

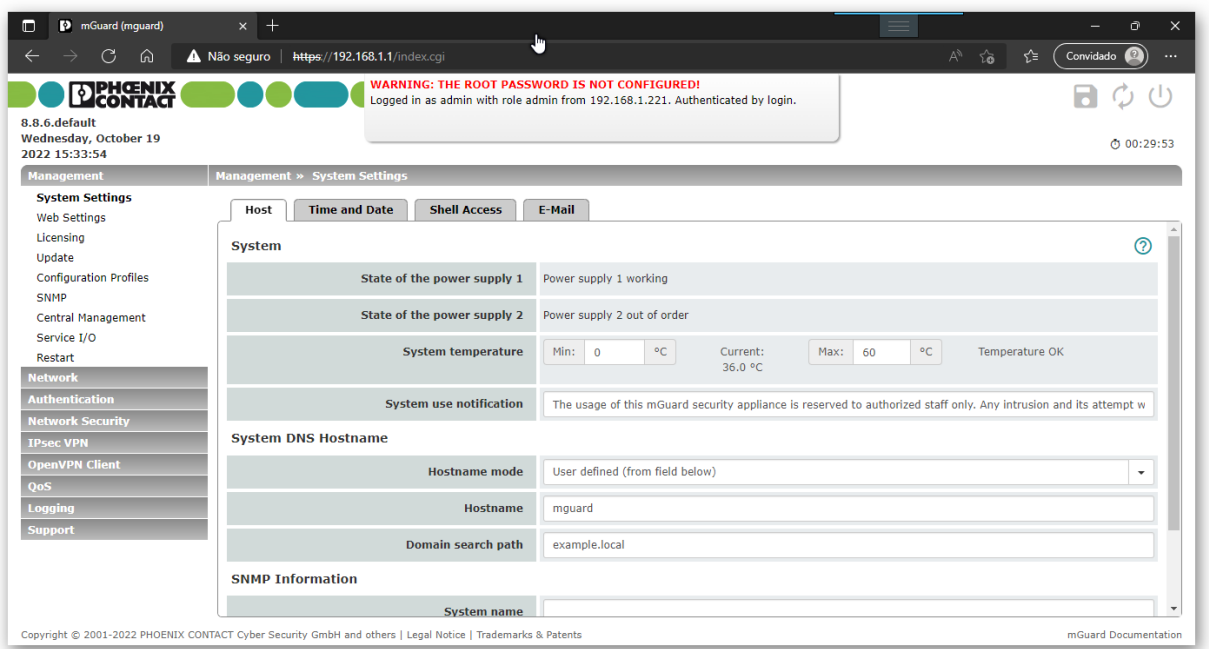

## <span id="page-4-0"></span>**4.2 Configuração dos endereços IPs das portas LAN e WAN**

Para configurar os endereços IPs do mGuard, siga os seguintes passos:

- a) Acesse, no menu da esquerda, a opção **Network > Interfaces.**
- b) Nesta tela, selecione as opções mostradas na tela abaixo. Neste tutorial iremos definir um endereço fixo para a porta WAN (porta externa). Porém é possível definir a opção DHCP em Router Mode, a fim de obter um IP automaticamente pela rede ao qual o mGuard será conectado.

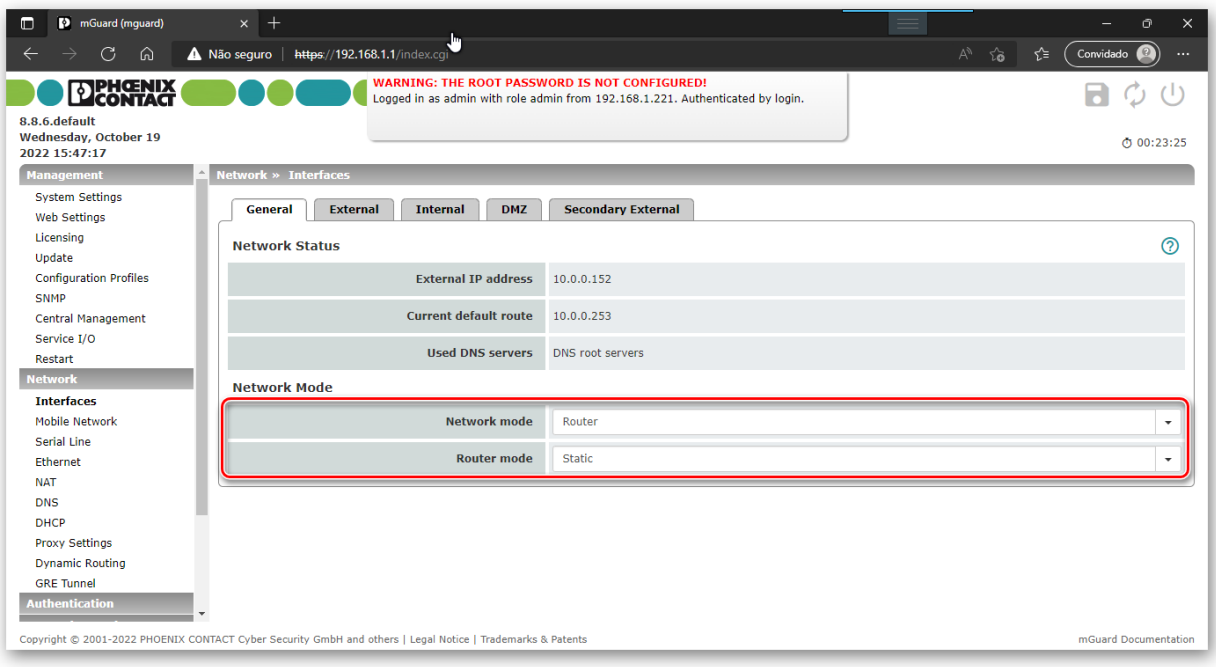

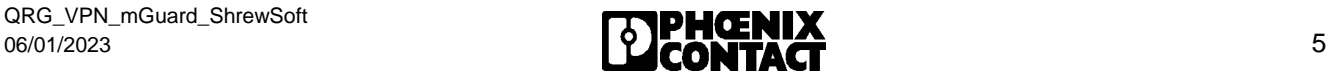

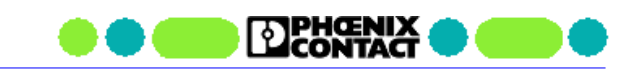

c) Selecione a aba **External** para configurar o endereço IP da porta WAN. Defina o endereço IP da porta e o endereço do Gateway Default da rede (endereço do roteador da rede).

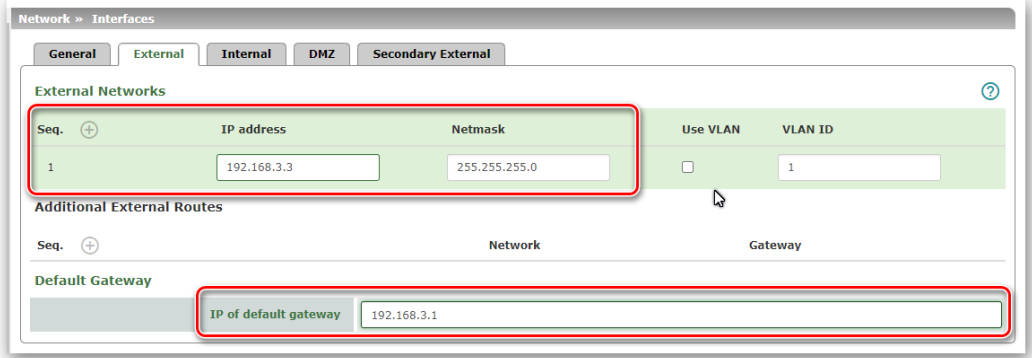

d) Selecione a aba **Internal** para configurar o endereço IP da porta LAN.

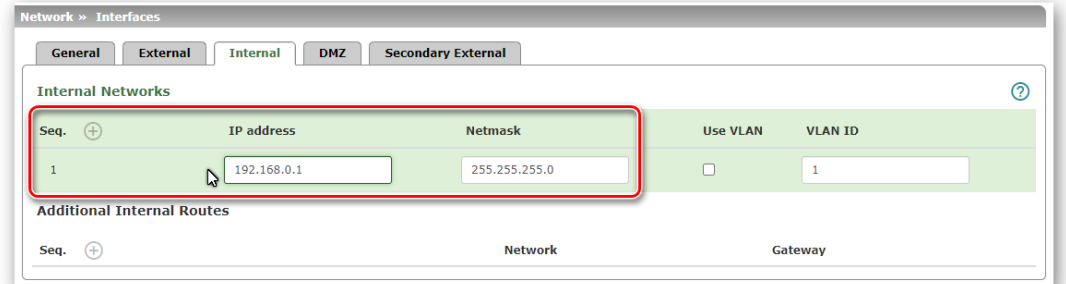

e) Clique no ícone superior no formato de um disquete, para salvar a configuração.

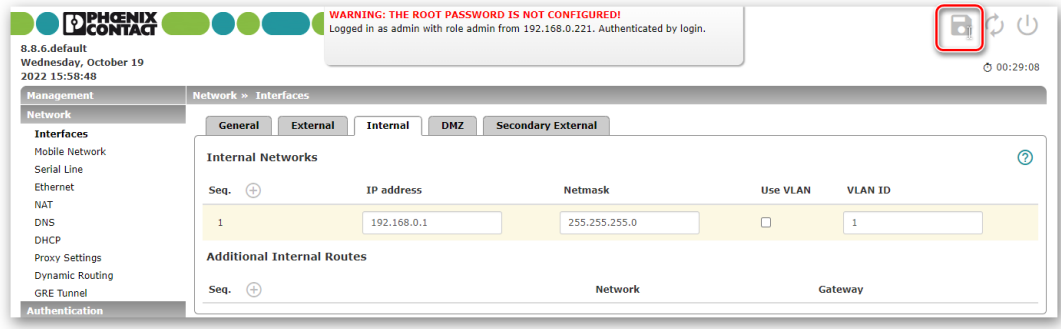

Neste momento, o mGuard irá assumir as novas configurações de IP das portas. Portanto para voltar a acessar a página de configuração é necessário alterar o endereço IP da porta do computador para a nova faixa de IP (ex: 192.168.0.xx) e digitar no navegador Web, o novo endereço IP [\(https://192.168.0.1\)](https://192.168.0.1/).

## <span id="page-5-0"></span>**4.3 Configuração do DNS Dinâmico**

Neste tutorial, o mGuard será configurado como um Servidor VPN. Desta forma, ele fica aguardando o Cliente VPN iniciar a conexão.

Para o Cliente VPN encontrar o mGuard através da internet, é necessário termos um endereço IP valido na internet que dê acesso ao mGuard. Neste caso, podemos ter 2 situações:

- 1) mGuard conectado via porta WAN na rede interna da empresa e acesso a internet via roteador de Internet da empresa (conforme apresentado na topologia do capítulo 2).
- 2) mGuard se comunica diretamente na internet através de um modem celular incorporado a ele (Ex: TC MGUARD RS4000 4G VPN).

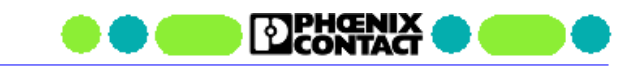

Nos dois casos, podemos ter endereços IPs fixos ou dinâmicos. No caso da empresa, esta pode ter um IP fixo contratada pela fornecedora do link de internet ou pode ter um IP dinâmico onde a cada momento recebe um IP diferente para acesso à internet. No caso do modem celular temos as duas opções também. SIM Card com IP fixo contratado junto a empresa de telefonia celular ou um SIM Card tradicional com IP dinâmico.

No caso de IPs fixos, basta informamos este IP no ShrewSoft para que ele encontre mGuard. No caso de IP dinâmico devemos utilizar algum serviço de DNS Dinâmico para que possamos encontrar o mGuard usando uma URL.

Para utilizarmos um serviço de DNS dinâmico com o mGuard, devemos seguir os seguintes passos:

- a) Acesse, no menu da esquerda, a opção **Network > DNS**. Selecione a aba **DynDNS**.
- b) Nesta aba, habilite o serviço, escolha o serviço a ser usado (neste tutorial usaremos o no-ip), insira seu usuário e senha da sua conta no serviço de DNS dinâmico e o hostname criado neste serviço.
- c) Clique no ícone superior no formato de um disquete, para salvar a configuração.

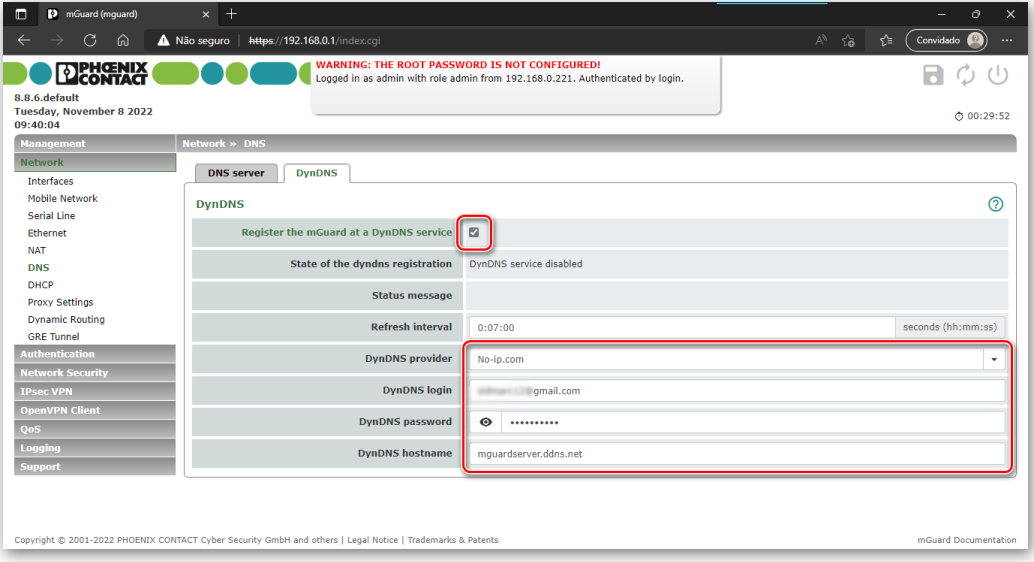

Verifique se o mGuard conseguiu conectar ao serviço DNS e atualizar seu IP.

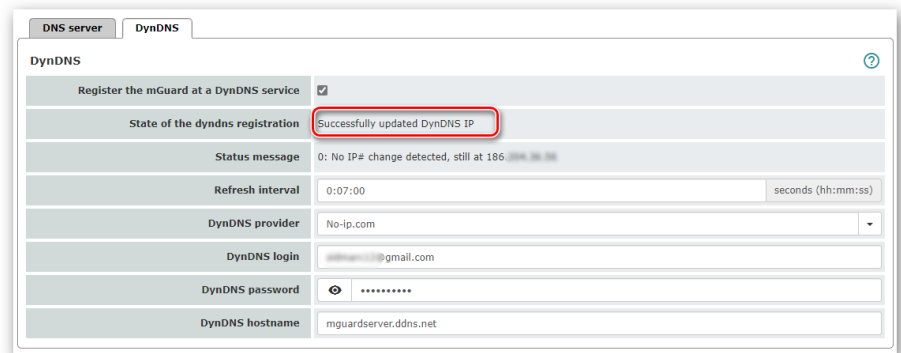

#### **Nota: Direcionamento de porta no roteador de Internet**

Caso o mGuard esteja sendo usado na rede interna da empresa (Situação 1 acima), é necessário realizar um direcionamento de portas para que a comunicação do Cliente VPN que chega pela IP do roteador de internet seja direcionado diretamente para o mGuard. Esta configuração deve ser feita no roteador de internet pela equipe de TI da empresa, conforme exemplo abaixo:

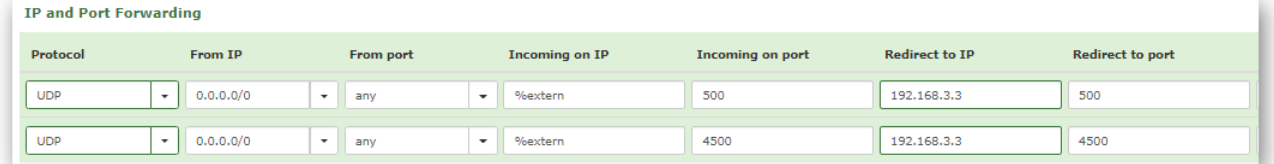

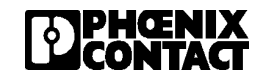

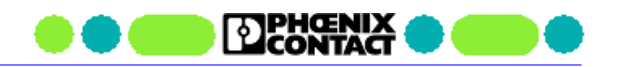

### <span id="page-7-0"></span>**4.4 Importar os certificados do mGuard**

Nesta etapa, importaremos o certificado CA e o certificado de máquina no mGuard através dos seguintes passos:

a) Acesse, no menu da esquerda, a opção **Authentication > Certificates.** Selecione a aba **Machine Certificates**

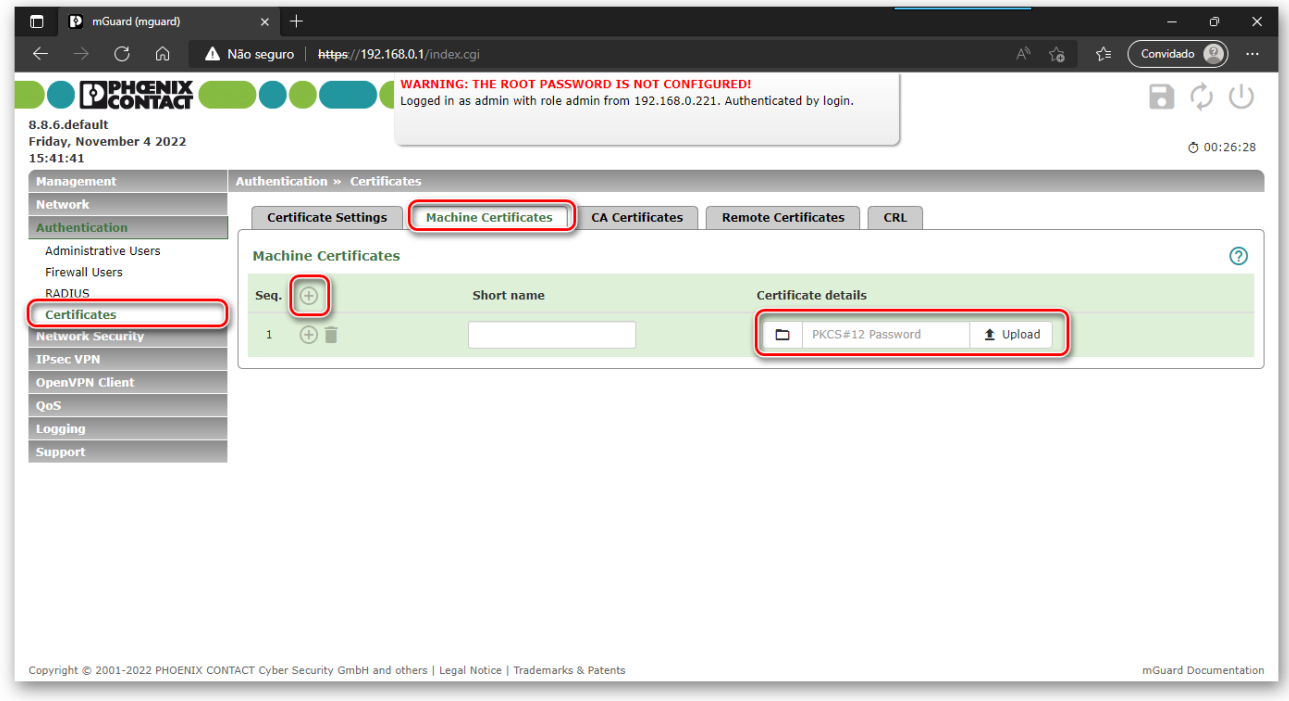

- b) Clique no ícone  $\Theta$  para adicionar um certificado.
- c) Clique no ícone  $\Box$  para selecionar o certificado de máquina (neste guia chamado de mGuard\_Server.pfx) e insira a senha definida na criação do certificado. Clique em **upload.** Confira o certificado clicando na seta ao lado de **upload.**
- d) Clique na aba **CA Certificates**

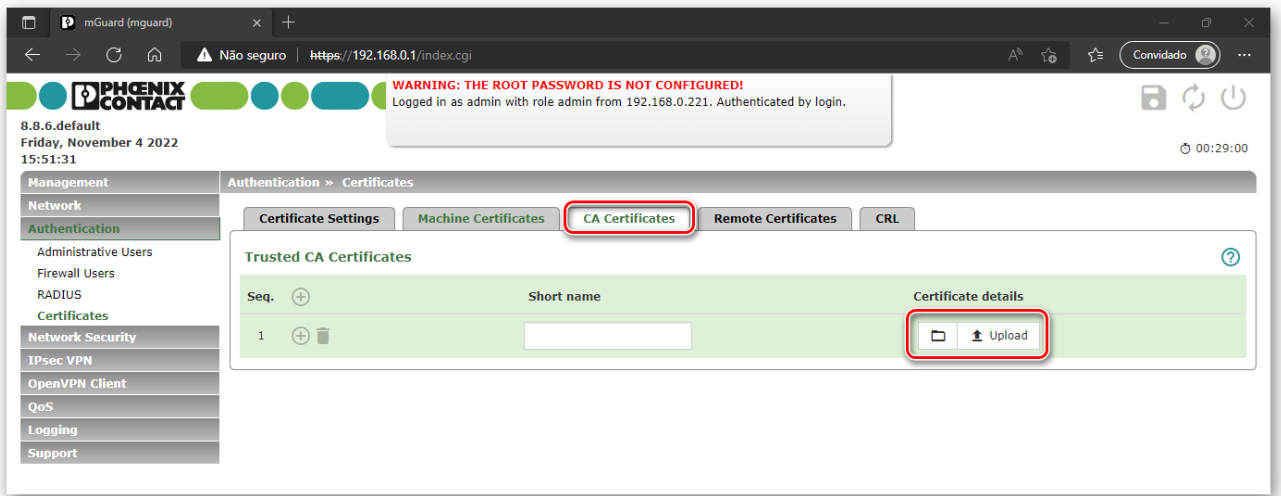

e) Clique no ícone **para selecionar o certificado CA** (neste guia chamado de Certificado\_CA.crt) e clique em **upload.** Confira o certificado clicando na seta ao lado de **upload.**

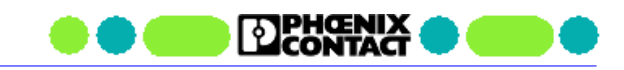

### <span id="page-8-0"></span>**4.5 Configurando a conexão VPN**

Nesta etapa, iremos criar e configurar a conexão VPN. Para isto, siga os seguintes passos:

a) Acesse, no menu da esquerda, a opção **IPsec VPN > Connections.**

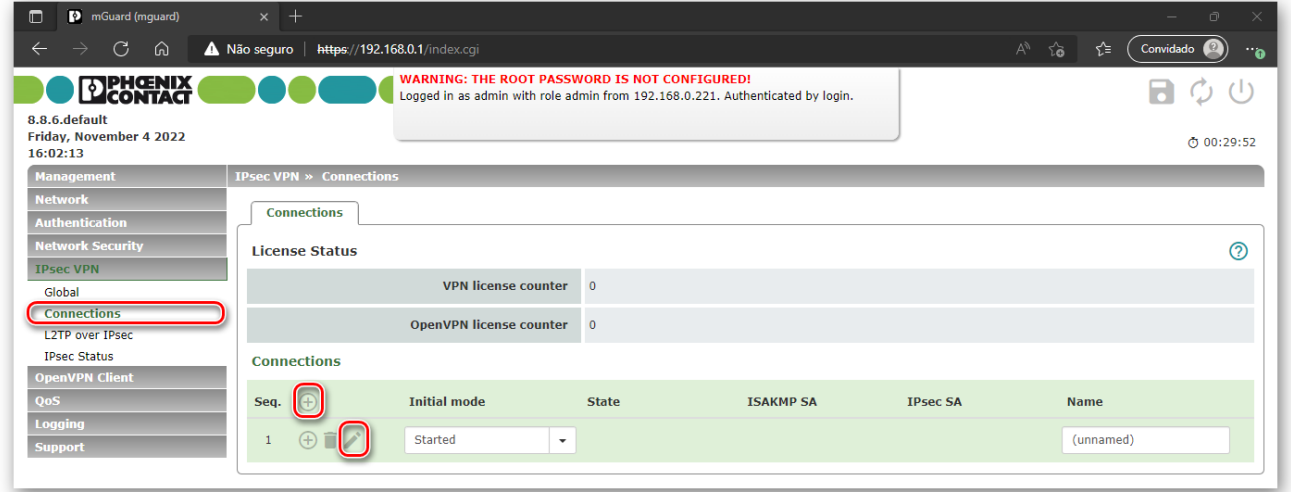

- b) Clique no ícone  $\Theta$  para adicionar uma configuração de VPN e clique no ícone  $\Box$  para entrar na edição da VPN.
- c) Na tela que abrirá, defina o nome da VPN em "**A descriptive name for the connection".**
- d) Em seguida, defina os parâmetros conforme mostrado na figura abaixo.

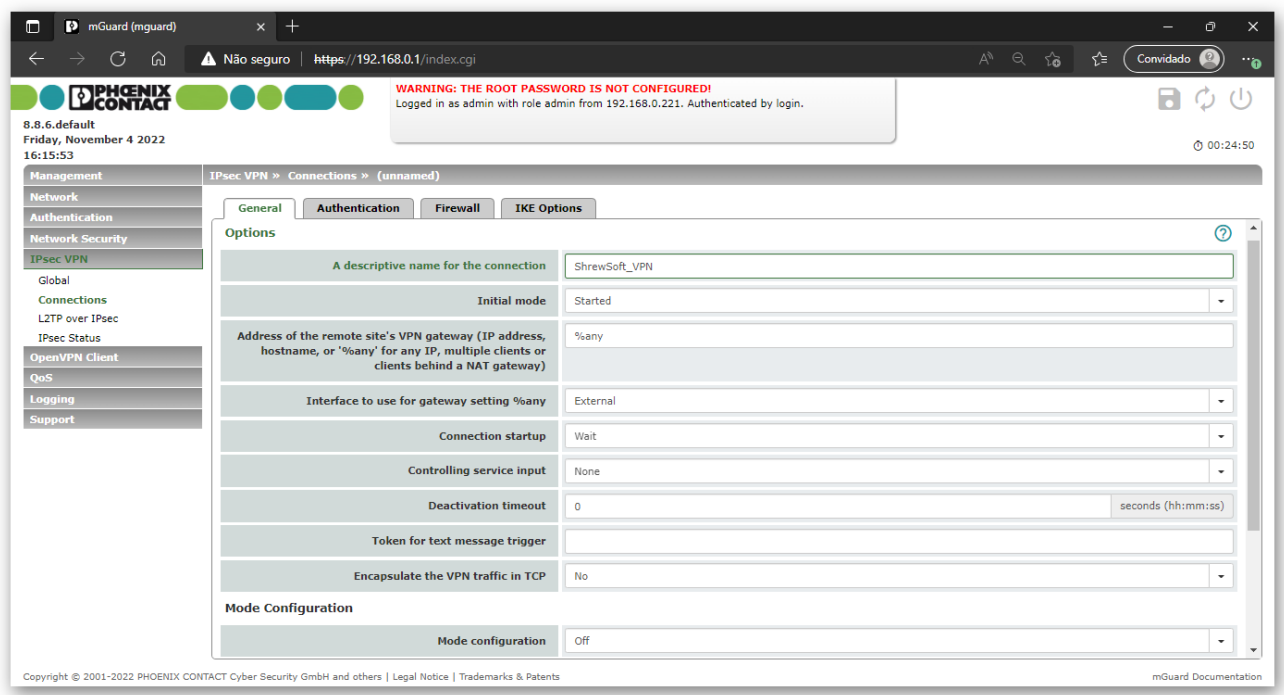

Observe:

- em **Connection startup** foi definido como "Wait", pois o mGuard será o Servidor VPN, o qual aguarda uma conexão do Cliente VPN.
- em **Interface to use for gateway setting %any** foi definido como "External" indicando que a conexão será feita pela porta WAN do mGuard.
- 
- e) Em **Transport and Tunnel Settings** defina os parâmetros da rede local e remota, conforme mostrado na figura abaixo.

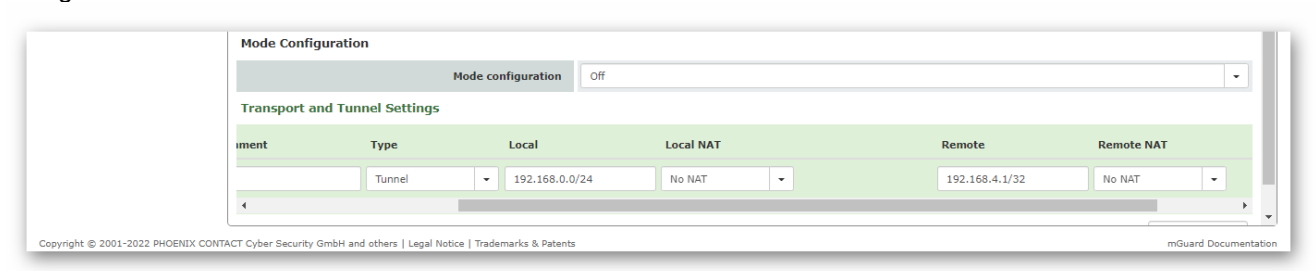

- Type: Tunnel
- Local: 192.168.0.0/24
- Remote: 192.168.4.1/32
- f) Mude para a aba **Authentication.**
	- Defina **Authentication Method** para X.509 Certificate.
	- Selecione em Local X.509 certificate o certificado de máquina já carregado (mGuard\_Server).
	- Defina **Remote CA Certificate** para "**No CA certificate, but the remote certificate below**".
	- Clique no ícone □ para selecionar o certificado de máquina do ShrewSoft (neste guia chamado de ShrewSoft\_Client.crt) e clique em **upload.** Confira o certificado clicando na seta ao lado de **upload.**

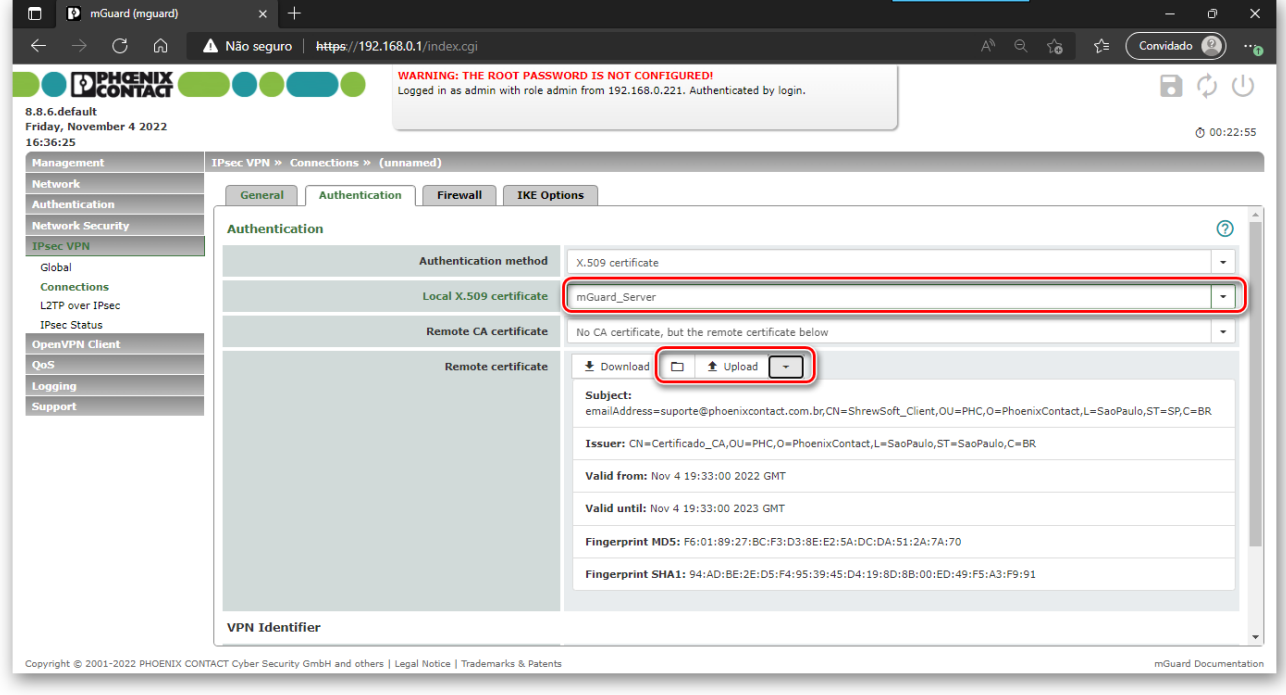

g) Mude para a aba **IKE Options.** Ajuste os parâmetros desta janela conforme mostrado nas figuras abaixo. Os valores abaixo são apenas sugestões. Porém estes valores devem coincidir exatamente com os valores que serão configurados no software ShrewSoft VPN Client.

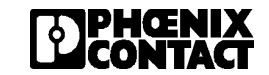

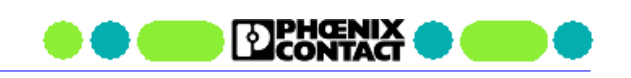

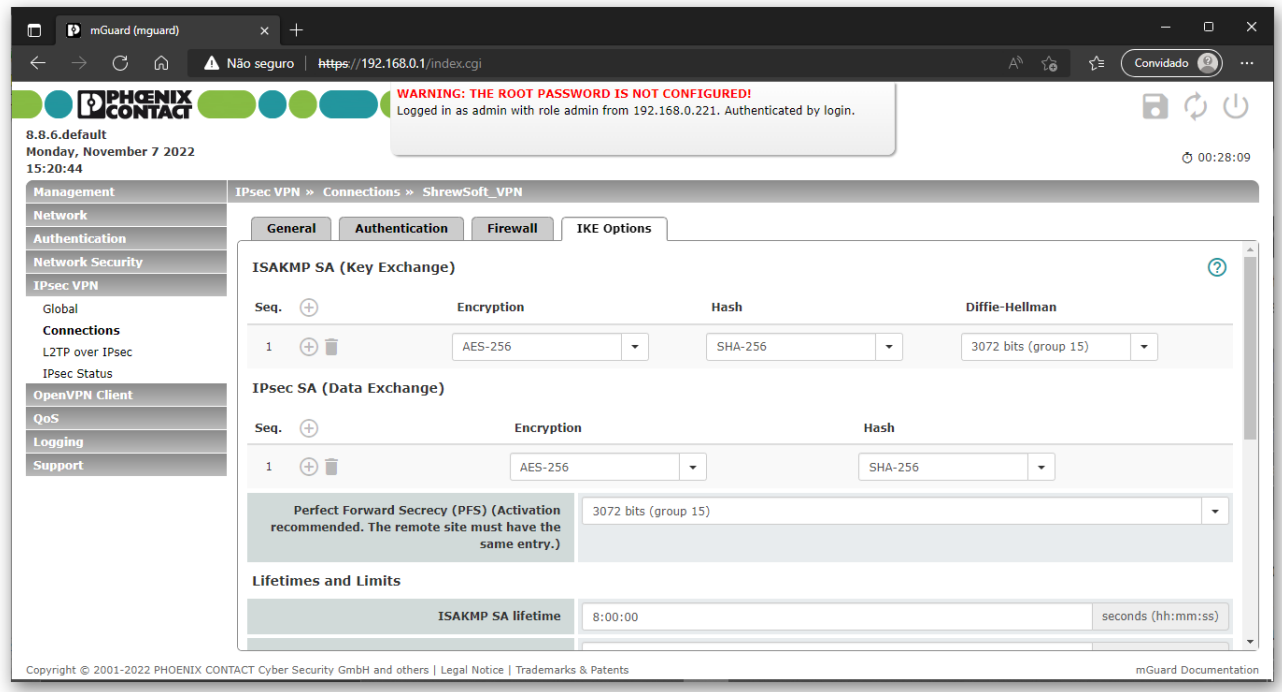

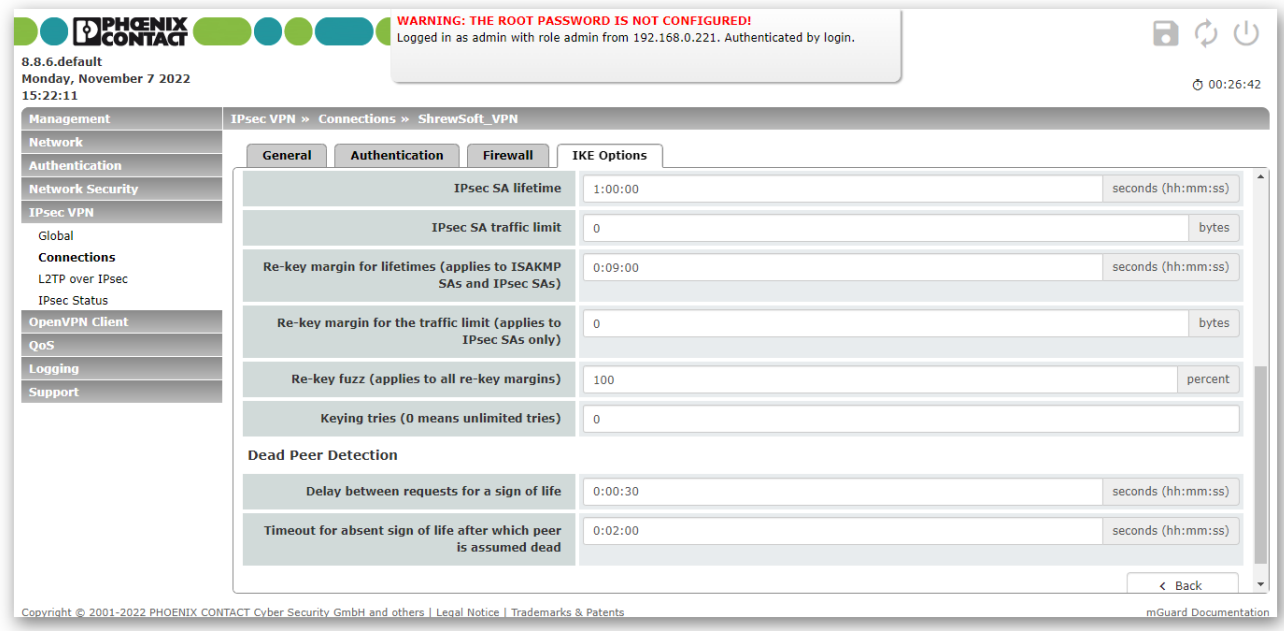

h) Salve a configuração realizada clicando no ícone no formato de "disquete" no canto direito superior da tela.

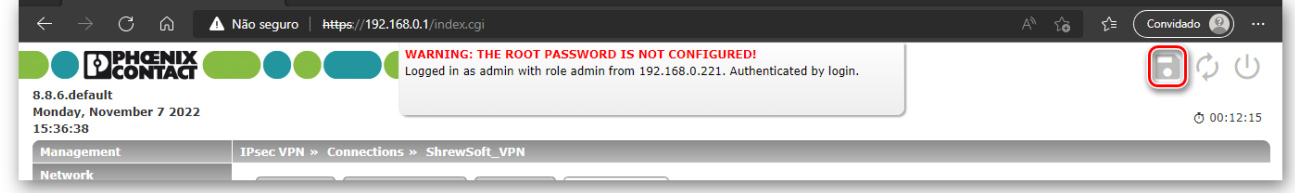

Com isto, concluímos a configuração da VPN no mGuard.

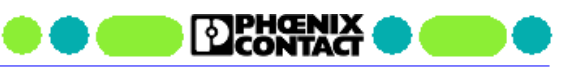

# <span id="page-11-0"></span>**5. Configuração do ShrewSoft VPN Client**

Para criarmos uma conexão VPN com o ShrewSoft VPN Client siga os seguintes passos:

a) Abra o software ShrewSoft e clique no botão **Add.**

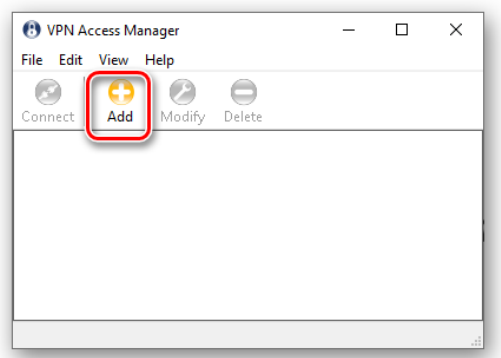

- b) Na aba **General**, configure os seguintes parâmetros:
	- **Host Name or IP Address:** entre com o endereço IP público do mGuard ou a URL configurada no serviço DNS dinâmico.
	- **Auto Configuration:** selecionar **disabled**.
	- **Address Method:** selecionar **Use a virtual adapter and assigned address**.
	- **MTU:** 1414.
	- **Address/Netmask:** entre com o endereço IP Virtual do cliente VPN. Neste tutorial foi definido como 192.168.4.1 / 255.255.255.255.

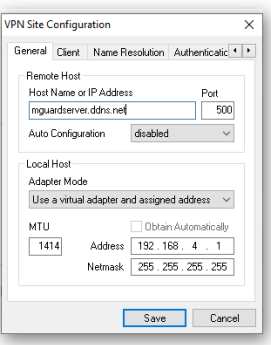

c) Na aba **Client**, configure os parâmetros conforme figura abaixo.

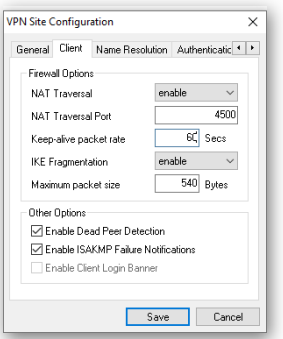

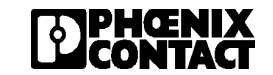

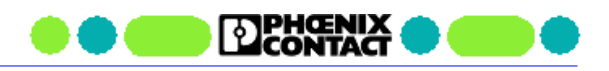

 $\overline{\mathsf{x}}$ hase  $\left| \cdot \right|$ 

 $\ldots$  $\mathbb{Z}^2$  $\Box$ 

d) Na aba **Name Resolution**, desabilite todas as opções.

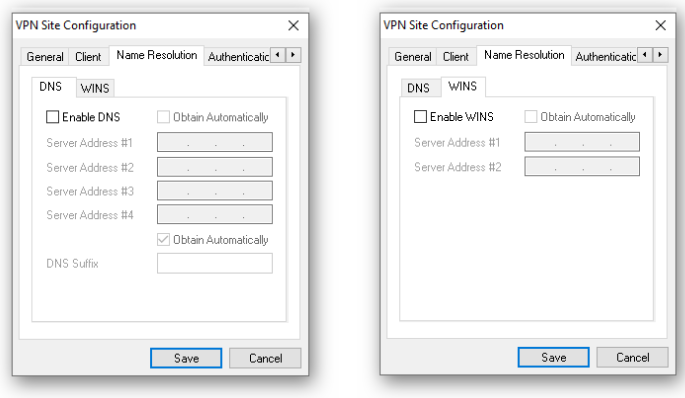

- e) Na aba **Authentication**, configure da seguinte forma:
	- **Authentication Method:** selecione **Mutual RSA.**
	- Nas abas Local Identity and Remote Identity, configure conforme figuras abaixos.
	- Na aba Credentials, selecione os certificados criados para o ShrewSoft
		- **Server Certificate Authority File**: selecione o certificado CA (neste guia chamado de Certificado\_CA.crt).
		- **Client Certificate File**: selecione o certificado de máquina (neste guia chamado de ShrewSoft\_Client.crt).
		- **E Client Private Key File**: selecione o certificado de máquina com chave privada (neste guia chamado de ShrewSoft\_Client.pem).

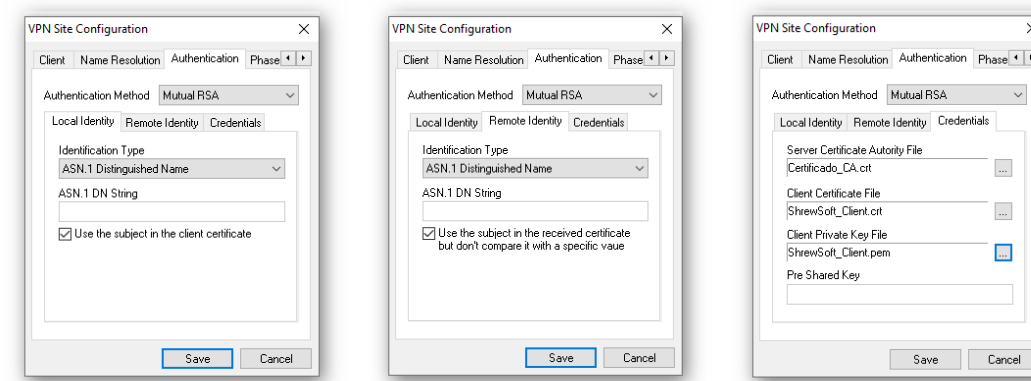

f) Na aba **Phase 1**, configure os parâmetros conforme figura abaixo.

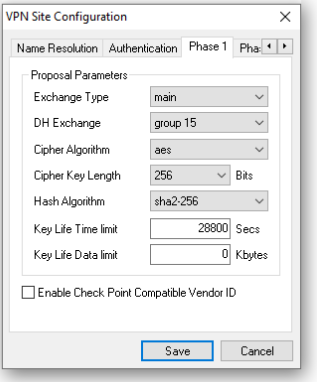

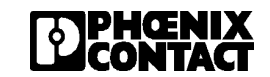

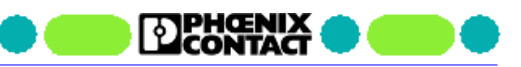

g) Na aba **Phase 2**, configure os parâmetros conforme figura abaixo.

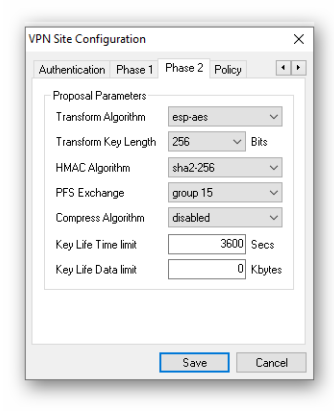

- h) Na aba **Policy**, configure da seguinte forma:
	- Ative a opção **Maintain Persistent Security Associations**.
	- Clique Add e entre com a rede interna do mGuard. Neste tutorial foi definido como 192.168.0.1 / 255.255.255.0.
	- Clique **OK.**

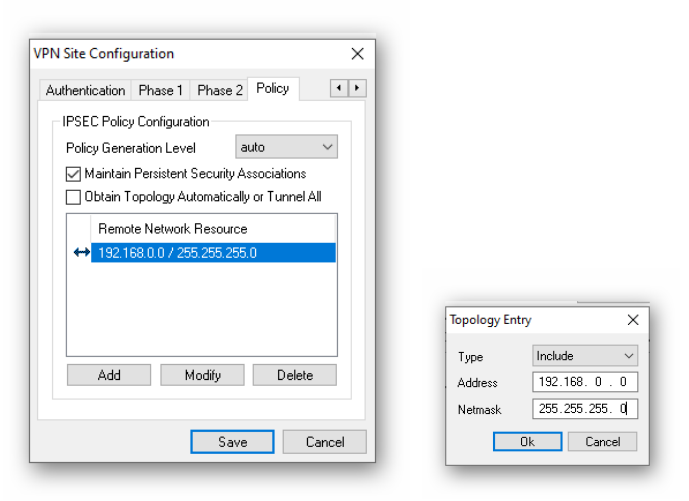

i) Clique **Save** para finalizar a configuração.

A configuração do ShrewSoft VPN Client está finalizada.

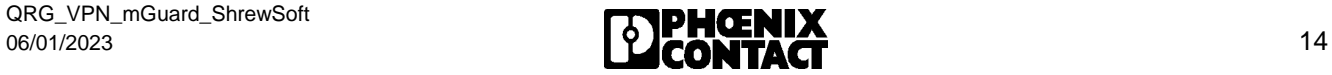

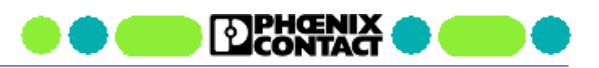

## <span id="page-14-0"></span>**6. Inicializando e testando a conexão VPN**

Para inicializar a conexão VPN entre o ShrewSoft e o mGuard, basta selecionar o ícone na tela do ShreSoft que representa a configuração criada anteriormente e clicar no botão Connect.

Na janela que abrirá, veremos o status da conexão. O status "**tunnel enabled**" significa que a conexão foi estabilizada com sucesso.

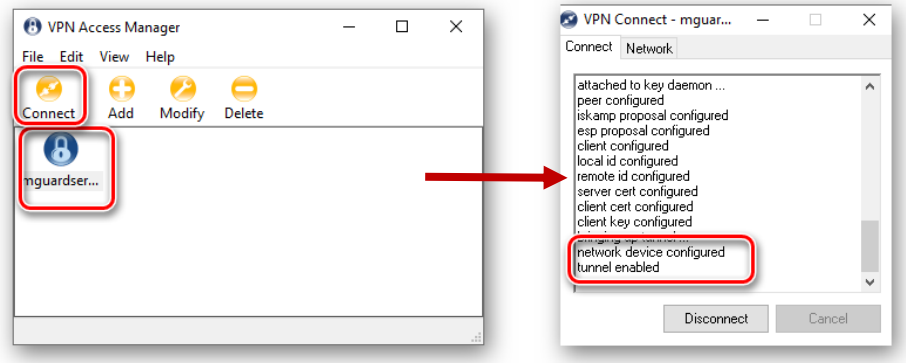

Selecionando, no menu da esquerda, a opção **IPsec VPN > IPsec Status** para monitorar o status da conexão no mGuard. Na figura abaixo é mostrado o status da conexão estabilizada.

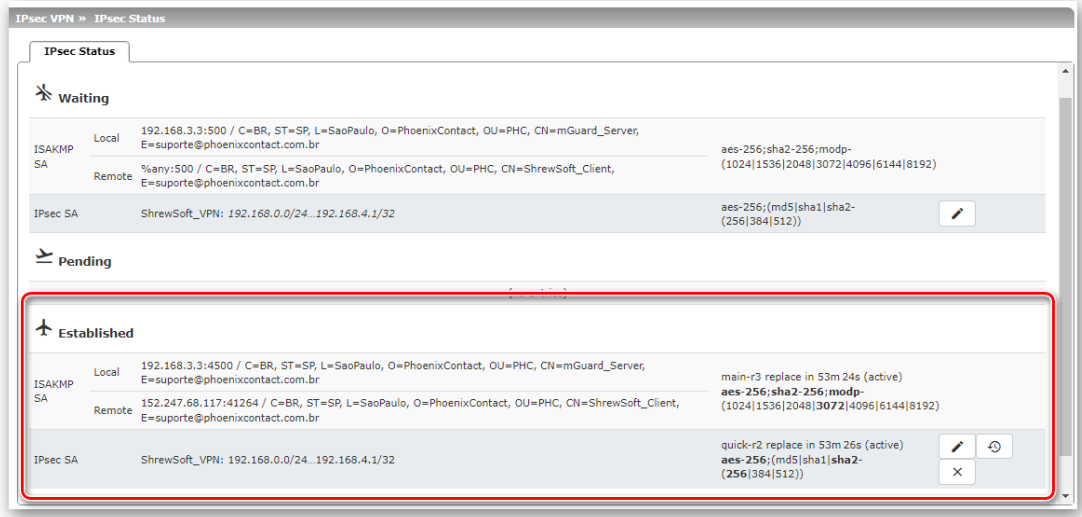

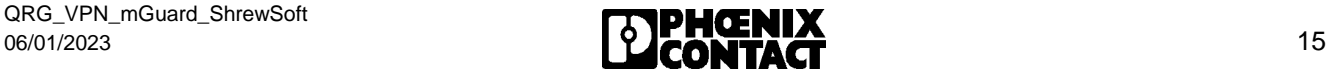